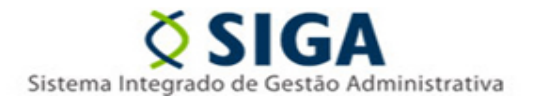

# **UTILIZAÇÃO DO E-DOCS PARA CADASTROS NO SIGA**

Considerando a publicação do Decreto Nº 4.411-R, de 18 de abril de 2019, que instituiu o Sistema de Gestão de Documentos Arquivísticos Eletrônicos (E-DOCS) no âmbito da Administração Pública Direta, Autárquica e Fundacional do Poder Executivo do Estado, a Gerência de Sistemas Integrados de Gestão Administrativa – GESIS / SEGER informa novos procedimentos para o envio e recebimento dos formulários de cadastros **disponíveis no Portal do SIGA [\(www.portalsiga.es.gov.br\)](http://www.portalsiga.es.gov.br/) no menu "CADASTRE-SE / Servidor"**.

**A partir de 01/06/2019** os formulários **poderão ser assinados eletronicamente e encaminhados à GESIS pelo sistema EDOCS**, mantendo facultativo o envio pelos meios atuais até o dia 28/06/2019.

**A partir de 01/07/2019** o recebimento de quaisquer documentos relativos aos cadastros do SIGA citados acima e enviados pelos servidores públicos, **se dará exclusivamente pelo sistema EDOCS, que deverão também ser assinados eletronicamente no sistema**.

Este informativo é aplicável somente para as rotinas de solicitação de cadastros efetuadas por servidores públicos e direcionadas para o grupo "SIGA – CADASTROS GERAIS" desta Gerência de Sistemas Integrados de Gestão Administrativa - GESIS/SEGER. A utilização para os demais cadastros inerentes ao SIGA, como o de fornecedores, será analisada futuramente.

Demandas relacionadas a utilização do sistema SIGA, dúvidas, incidentes, consultas sobre andamento de chamados, bem como abertura e encerramento de chamados pelos usuários do sistema SIGA, devem ser realizadas via suporte técnico SIGA, através dos canais já utilizados atualmente: telefone **0800 000 2001** ou através do e-mail **[suportesiga@nexa.com.br.](mailto:suportesiga@nexa.com.br)**

Informativo Nº 011/2019 MAIO - 2019

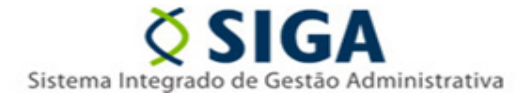

Dúvidas ou questionamentos sobre este informativo deverão ser direcionadas à Coordenação do SIGA por meio do e-mai[l coordenacao.siga@seger.es.gov.br.](mailto:coordenacao.siga@seger.es.gov.br)

Vitória, 31 de maio de 2019

**COORDENAÇÃO SIGA GERÊNCIA DE SISTEMAS INTEGRADOS - GESIS SUBSECRETARIA DE ADMINISTRAÇÃO GERAL - SUBAD SECRETARIA DE ESTADO DE GESTÃO E RECURSOS HUMANOS - SEGER** *Acesse o Portal SIGA:* **[www.siga.es.gov.br](http://www.siga.es.gov.br/)** **Coordenação SIGA** Informativo Nº 011/2019 MAIO - 2019

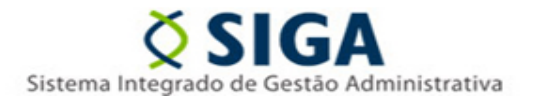

### **ANEXO I**

## **Envio de formulários de cadastros**

O presente Anexo tem como objetivo demonstrar simplificadamente a utilização do sistema EDOCS para o envio dos formulários à Coordenação do SIGA.

Maiores informações sobre a utilização do sistema EDOCS deverão ser obtidas por meio dos canais de treinamentos ou dos manuais e vídeos já disponibilizados no link <https://processoeletronico.es.gov.br/Not%C3%ADcia/edocs-manuais-e-videos>.

#### **PASSO A PASSO:**

1) Baixe o formulário desejado no link [https://portalsiga.es.gov.br/formularios-cadastrais.](https://portalsiga.es.gov.br/formularios-cadastrais)

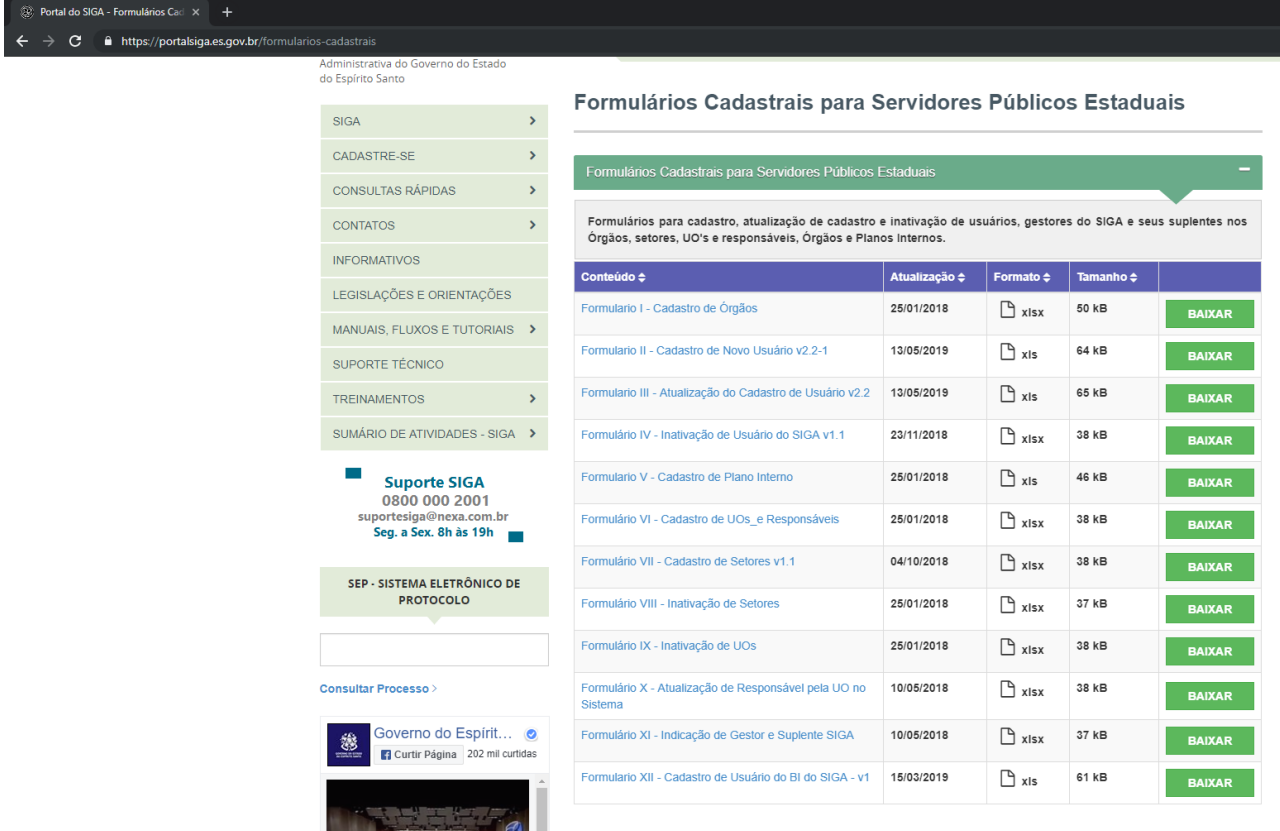

Informativo Nº 011/2019 MAIO - 2019

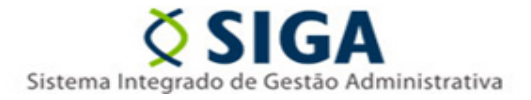

2) Preencha o formulário eletronicamente com os dados do usuário e a demanda de cadastro ou alteração desejada. Será utilizado como exemplo neste Anexo o Formulário II – Cadastro de Novo Usuário.

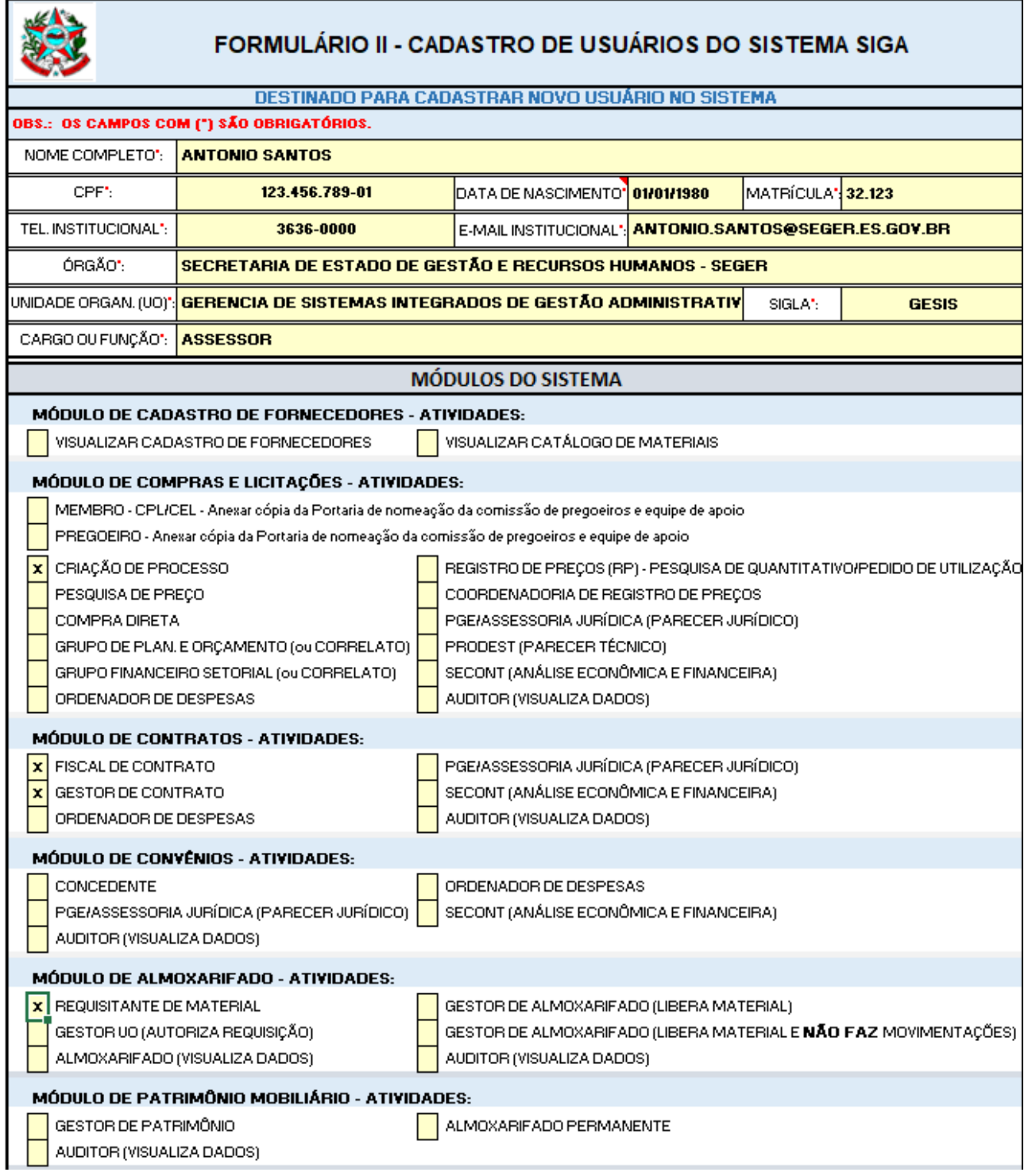

Informativo Nº 011/2019 MAIO - 2019

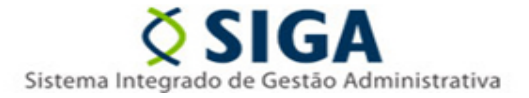

3) Após a captura do documento não é possível inserir novas assinaturas, de modo que o usuário deve garantir que o documento a ser enviado à Coordenação SIGA esteja assinado eletronicamente por todos os signatários exigidos no formulário. No exemplo em questão, serão necessárias as assinaturas eletrônicas do usuário a ser cadastrado, assim como, do seu superior hierárquico e do Gestor do SIGA no Órgão. Documentos enviados à Coordenação SIGA que não contemplarem todas as assinaturas exigidas serão devolvidos, cabendo o usuário reiniciar o procedimento de captura de um novo documento.

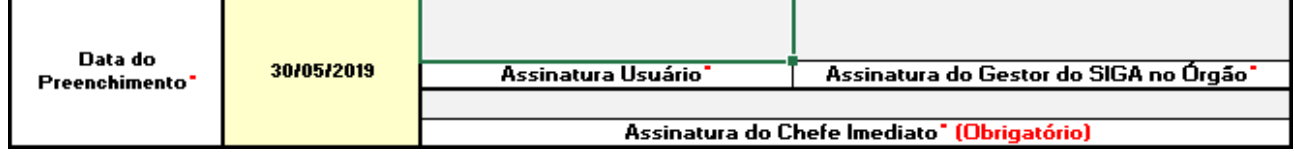

4) Salve o arquivo em formato PDF em uma pasta no computador para que você possa acessá-lo posteriormente.

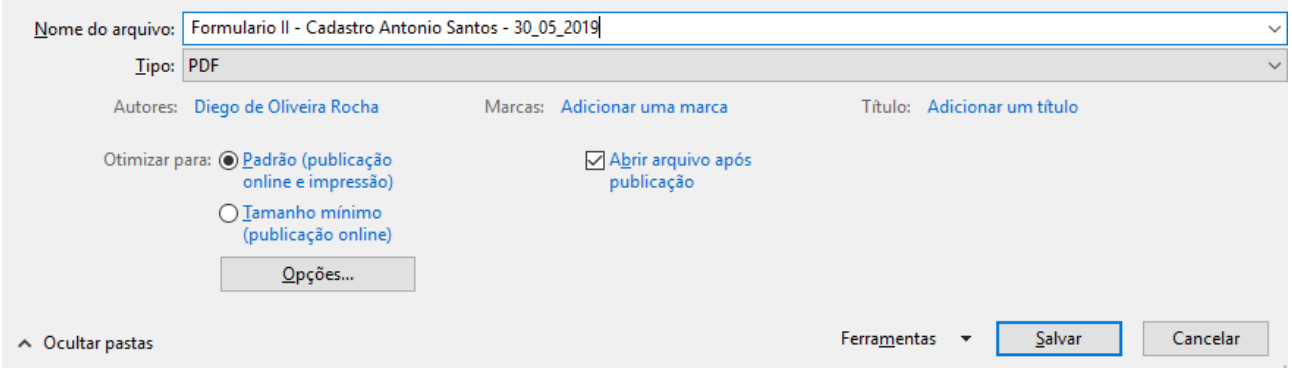

#### **No sistema EDOCS:**

5) Na página inicial, clique na opção Capturar Documento.

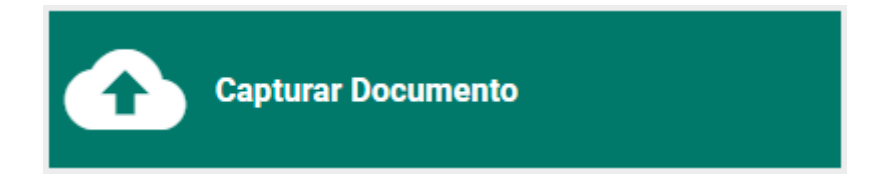

Informativo Nº 011/2019 MAIO - 2019

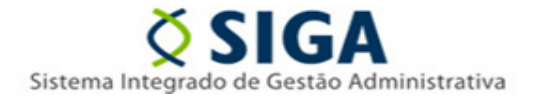

6) Clique na opção para selecionar o arquivo.

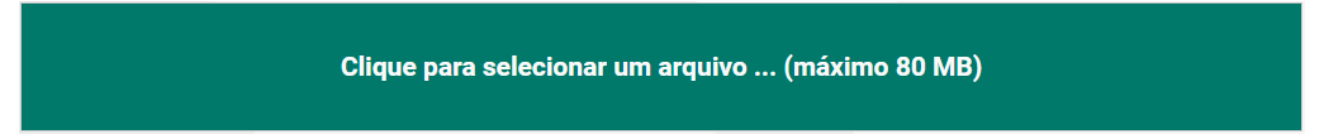

7) Selecione o formulário salvo em PDF anteriormente no Passo 04 e clique em "*Abrir"*.

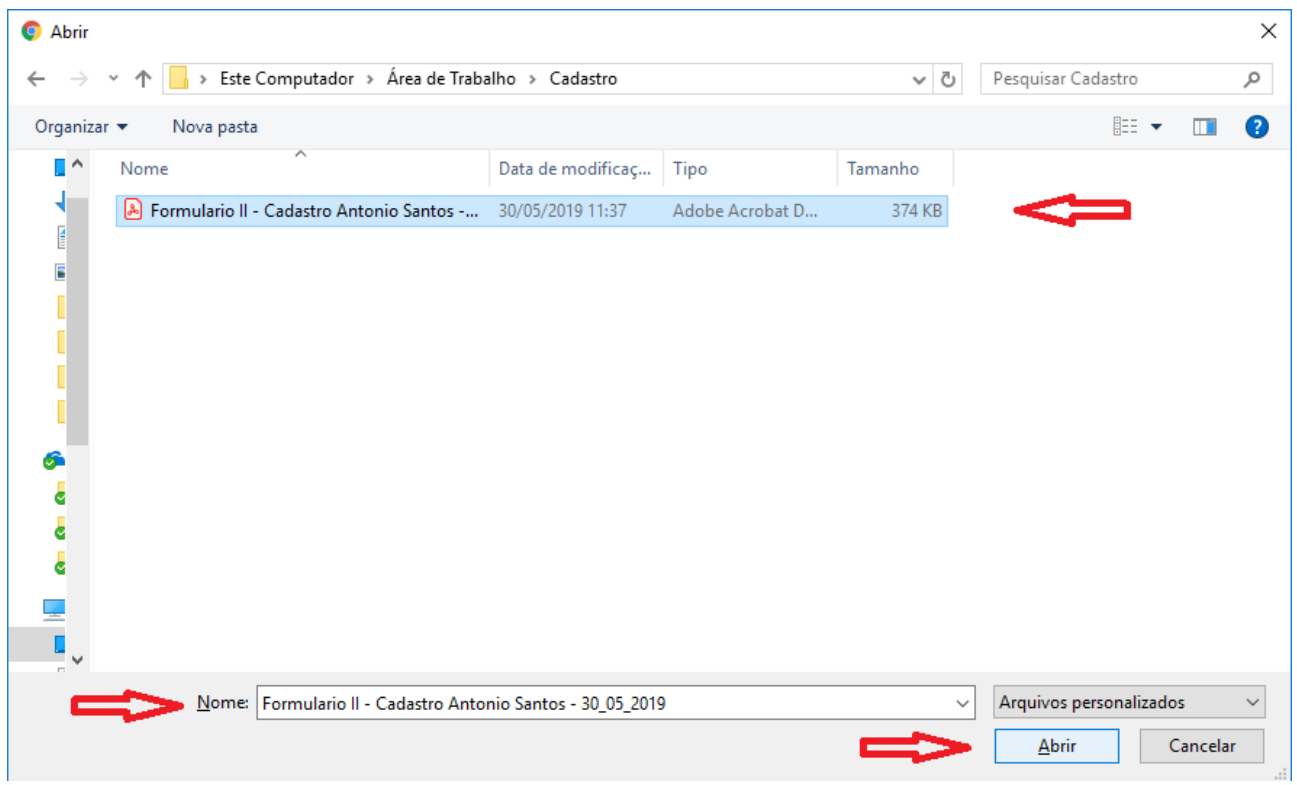

Informativo Nº 011/2019 MAIO - 2019

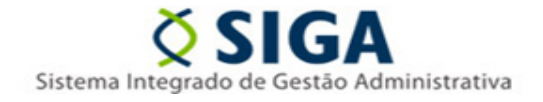

8) Selecione o seu cargo pelo qual estará assinando o formulário, de acordo com a necessidade do formulário em questão (Passo 03).

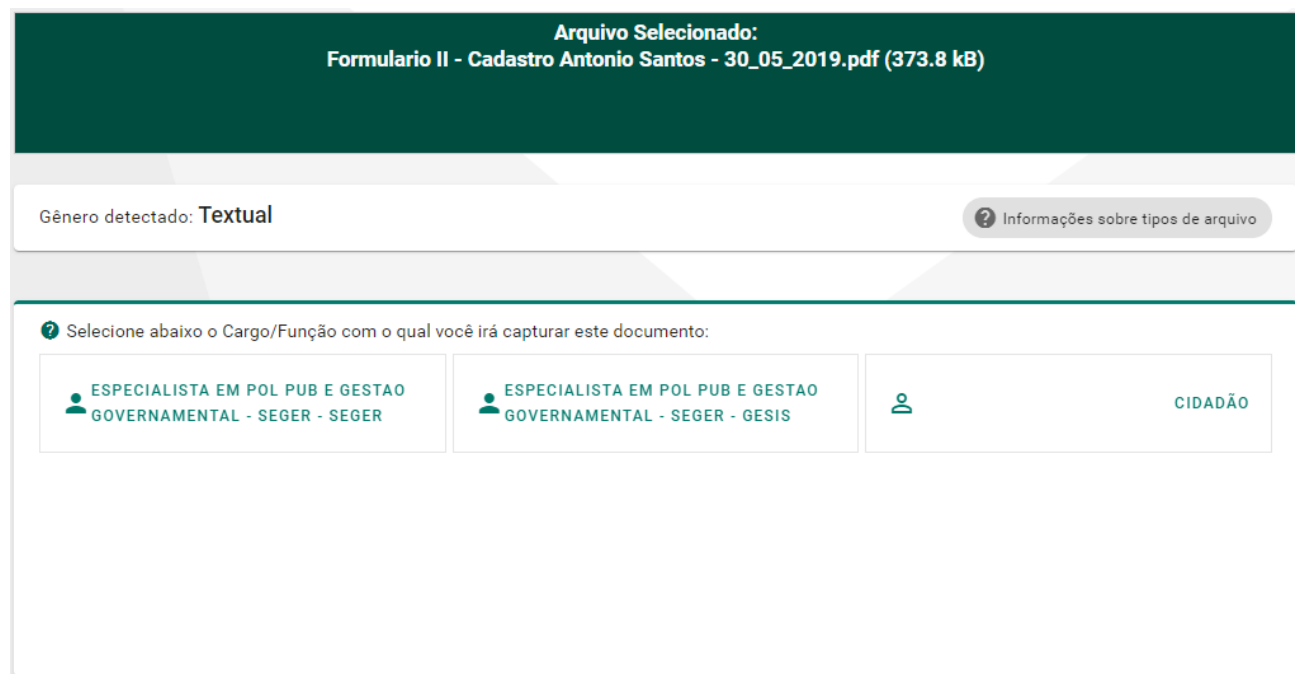

#### 9) Selecione a opção "**Documento Eletrônico"** e depois a opção "**Sim, será assinado eletronicamente"**.

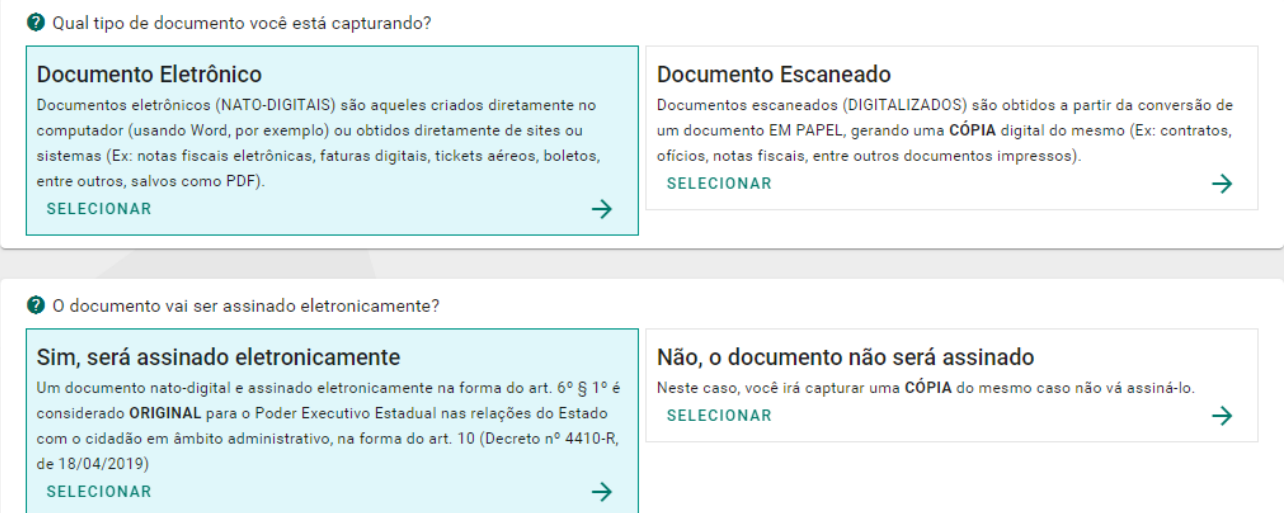

Informativo Nº 011/2019 MAIO - 2019

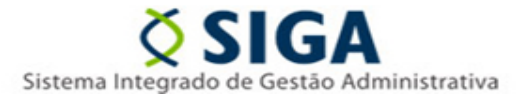

#### 10) Altere o nome do documento se desejar.

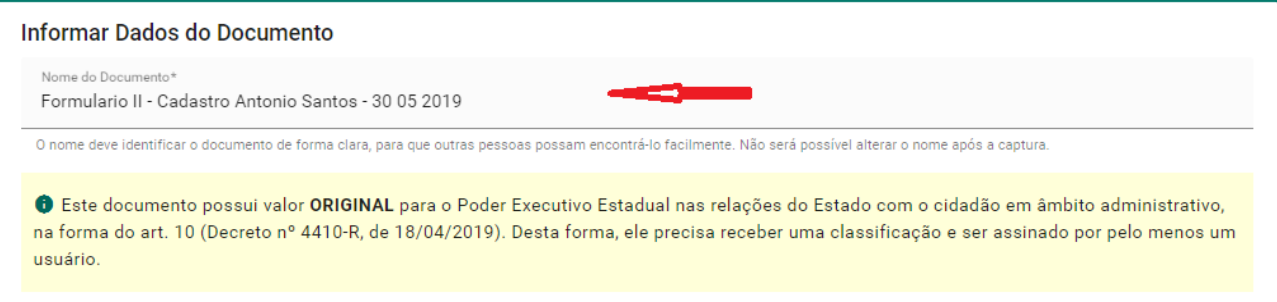

#### 11) Classifique o documento.

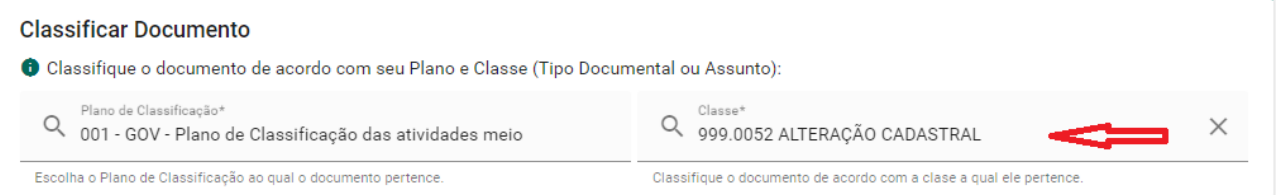

12) Adicione todas as pessoas que deverão assinar o documento, conforme exigido no Formulário (Passo 03) e clique em "**Continuar".**

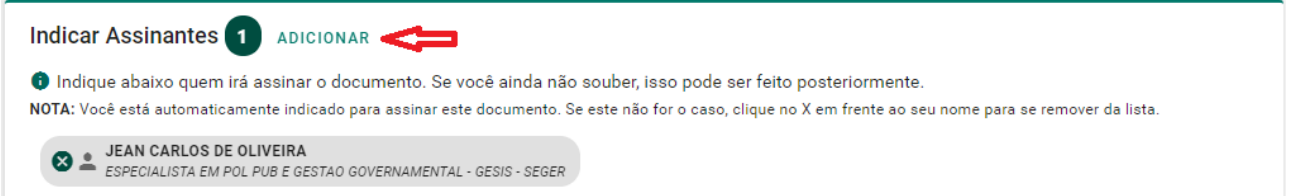

Informativo Nº 011/2019 MAIO - 2019

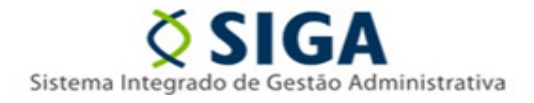

13) Depois do documento ter sido assinado por todos os envolvidos, selecione a opção "**Encaminhar".**

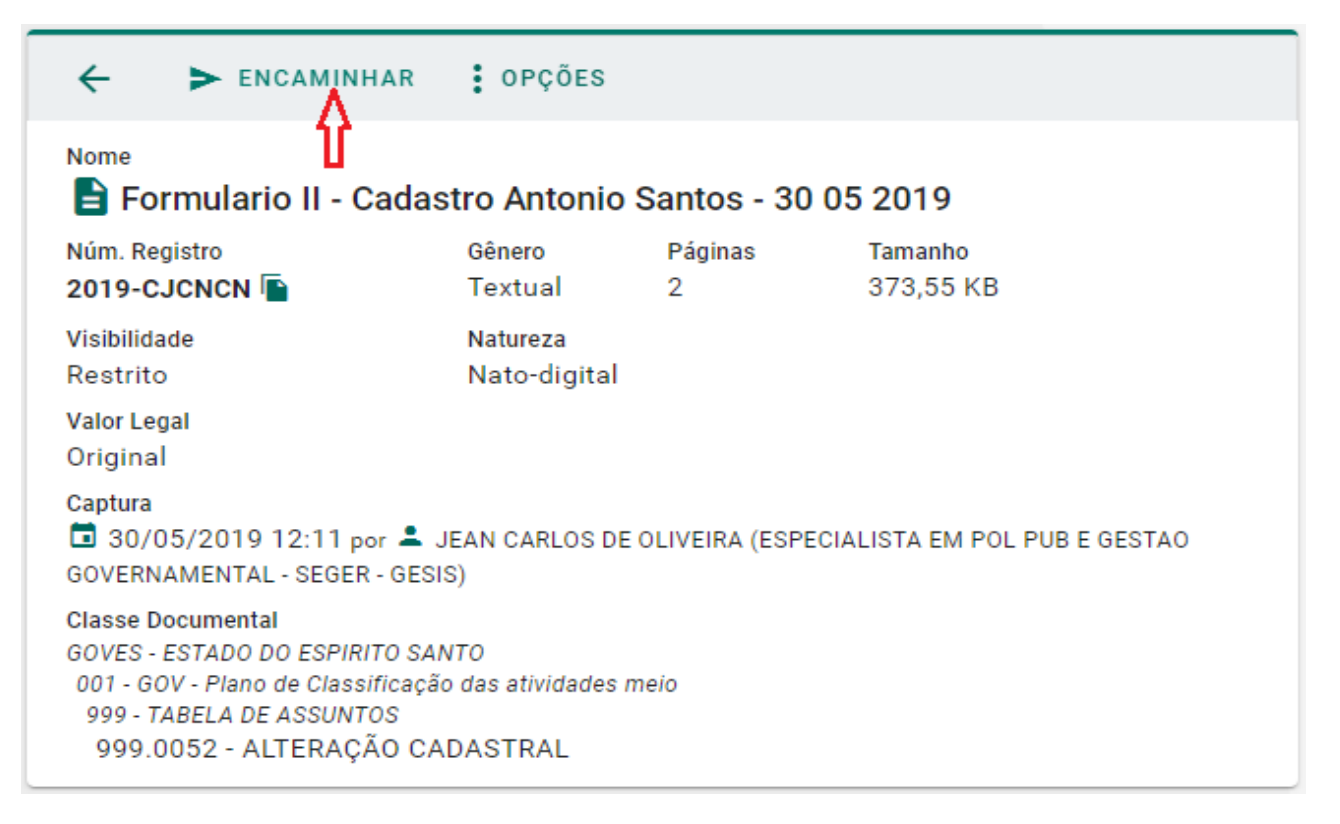

14) Preencha os campos obrigatórios como o Título e a Mensagem de Encaminhamento. Após clique em **ADICIONAR (Destinatários).**

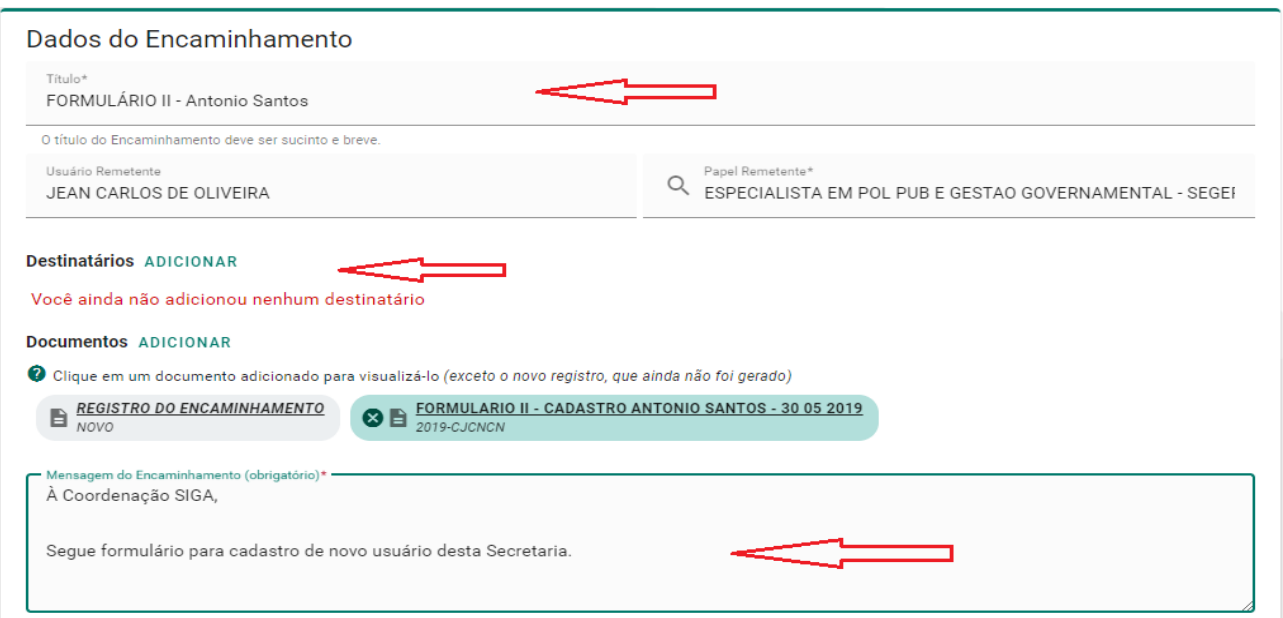

Informativo Nº 011/2019 MAIO - 2019

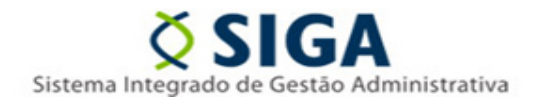

#### 15) Clique em **GRUPOS E COMISSÕES.** Após selecione o Órgão **SEGER** e o Grupo **SIGA – CADASTROS GERAIS** e depois em **FECHAR**.

#### Adicionar Destinatário

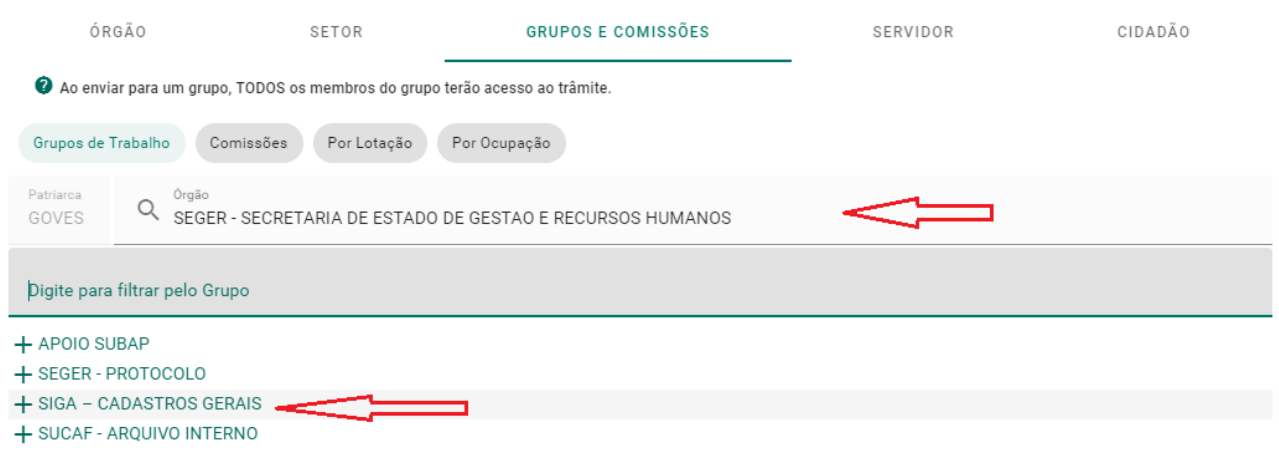

16) Clique em **ENVIAR** para finalizar o trâmite.

17) A GESIS irá devolver a confirmação de cadastro em até 02 (dois) dias úteis pelo próprio sistema EDOCS. Em caso de resposta negativa devido a problemas no preenchimento do formulário ou da ausência de assinaturas exigidas, cabe ao usuário realizar todo o procedimento novamente, enviando um novo documento com as pendências devidamente corrigidas.